## Downloading the Yapp app on your iPhone

## Find the app store **Search for** 1:11 -📲 LTE 🗩 on your iPhone 'yapp' in the Q yapp 8 Cancel app store Click Yapp Yapp Business GET **'GET'** \*\*\*\*\* 14 Everything you need is at your fingertips

Find the Yapp app icon and once it is full downloaded, click on the app icon

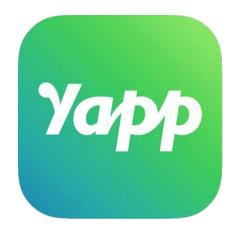

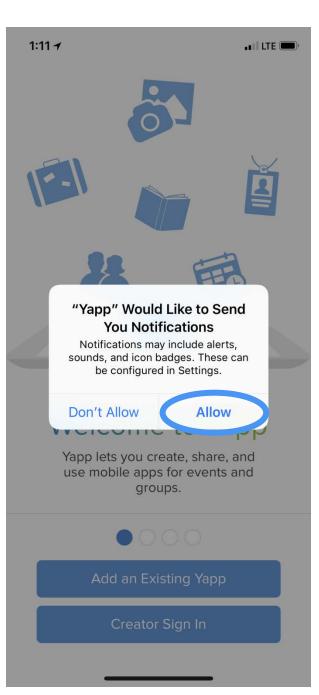

## Click 'Allow'

## Why do you want to allow notifications?

The AOC will communicate updates to the agenda (e.g. room changes, updated materials posted) or any other pertinent information to the conference.

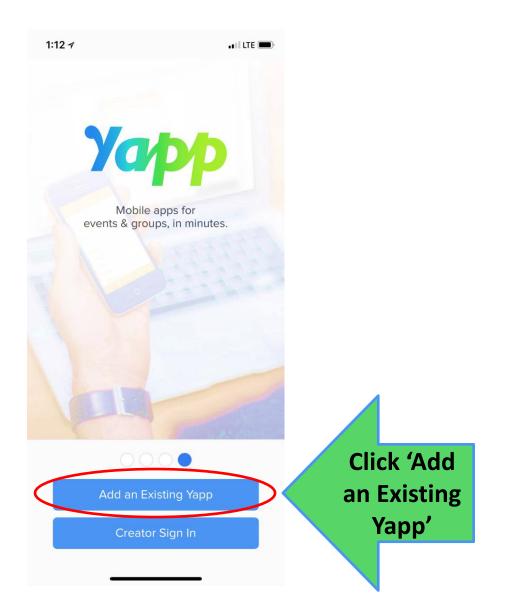

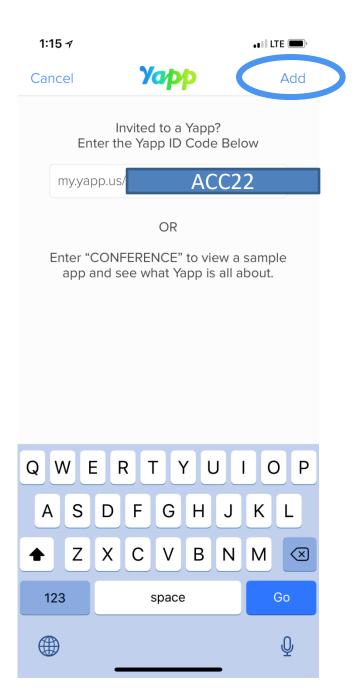

Enter the following code for the 2022 Associate Clerks Conference: ACC22

Then click 'Add' at the top right.

<sup>6</sup> iPhone instructions